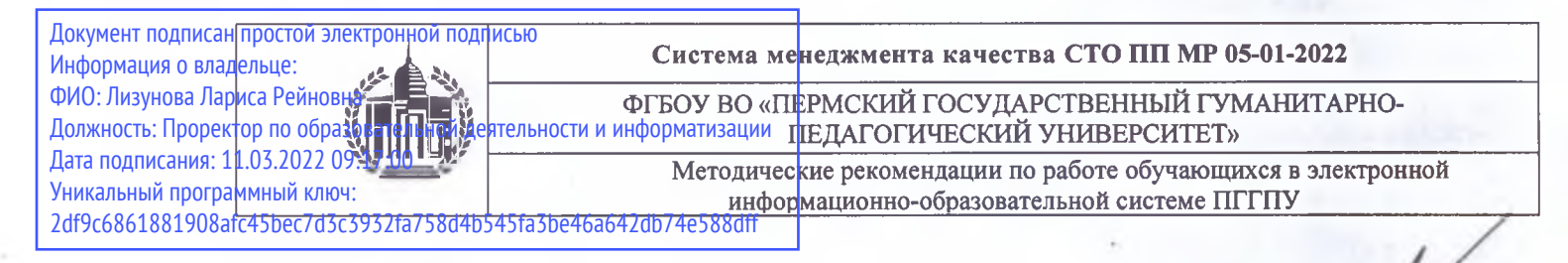

**«УТВЕРЖДАЮ»** Проректор по ОДИ */ Г г '*  $M$ . Р. Лизунова <<02>/февраля 2022 г.

### **МЕТОДИЧЕСКИЕ РЕКОМЕНДАЦИИ**

**по работе обучающихся в электронной информационнообразовательной системе ПГГПУ**

> **Пермь 2022**

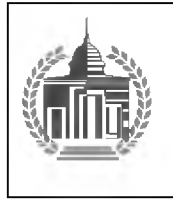

ФГБОУ ВО «ПЕРМСКИЙ ГОСУДАРСТВЕННЫЙ ГУМАНИТАРНО-ПЕДАГОГИЧЕСКИЙ УНИВЕРСИТЕТ» Методические рекомендации по работе обучающихся в электронной информационнообразовательной системе ПГГПУ

Образовательная среда представляет собой единое информационное пространство, которое включает в себя развитую ИТ инфраструктуру, комплекс электронных образовательных ресурсов, локальную сетевую инфраструктуру и Wi-Fi-сеть, ЛBC сеть учебных корпусов университета (на базе гибридной топологии).

Программное обеспечение образовательного процесса включает в себя:

- операционные системы: семейства Windows;

- университетскую систему электронной поддержки образовательных курсов MOODLE;

- систему электронного тестирования ACT;

Microsoft Teams - корпоративная платформа, объединяющая в рабочем пространстве чат, встречи, заметки и вложения.

Каждый обучающийся в течение всего периода обучения обеспечен индивидуальным неограниченным доступом к одной или нескольким электронно-библиотечным системам (электронным библиотекам) и к электронной информационно-образовательной среде организации.

Электронно-библиотечная система (электронная библиотека) и электронная информационно-образовательная среда обеспечивает возможность доступа обучающегося из любой точки, в которой имеется доступ к информационно-телекоммуникационной сети «Интернет», как на территории организации, так и вне ее.

Функционирование электронной информационно-образовательной среды обеспечивается соответствующими средствами информационнокоммуникационных технологий и квалификацией работников, ее использующих и поддерживающих.

Образовательный процесс по дисциплине поддерживается средствами электронной информационно-образовательной среды Университета системой электронной поддержки образовательных курсов MOODLE, которая обеспечивает:

- доступ к учебному плану, рабочей программе дисциплины (модуля), практики, к изданиям электронных библиотечных систем и электронным образовательным ресурсам, указанным в рабочей программе, через личный кабинет студента и преподавателя;

- фиксацию хода образовательного процесса, результатов промежуточной аттестации;

- проведение всех видов занятий, процедур оценки результатов обучения;

- формирование электронного портфолио обучающегося, в том

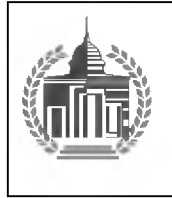

ФГБОУ ВО «ПЕРМСКИЙ ГОСУДАРСТВЕННЫЙ ГУМАНИТАРНО-ПЕДАГОГИЧЕСКИЙ УНИВЕРСИТЕТ» Методические рекомендации по работе обучающихся в электронной информационно-

образовательной системе ПГГПУ

числе сохранение работ обучающегося, рецензий и оценок на эти работы со стороны любых участников образовательного процесса;

- взаимодействие между участниками образовательного процесса, в том числе синхронное и (или) асинхронное взаимодействие с преподавателем посредством сети Интернет.

# 1. СИСТЕМА ЭЛЕКТРОННОЙ ПОДДЕРЖКИ ОБРАЗОВАТЕЛЬНЫХ КУРСОВ [\(moodle@pspu.ru\)](mailto:moodle@pspu.ru)

# 1.1 Регистрация в системе

• Студентам первого курса необходимо обратиться в деканат своего факультета с просьбой выдать логин и пароль

Студентам второго и последующих курсов необходимо написать на адрес [moodle@pspu.ru](mailto:moodle@pspu.ru) с просьбой о регистрации в системе. В письме необходимо указать ФИО, номер курса и номер группы.

# 1.2 Восстановление логина и (или) пароля

Для восстановления логина и (или) пароля необходимо воспользоваться сервисом «Восстановление пароля».

• В случае безуспешного использования сервиса «Восстановление пароля» необходимо написать на адрес  $\text{model@pspu.ru}$  с просьбой восстановить учетную запись. Также необходимо указать ФИО, номер курса, группу и электронный адрес, на который была зарегистрирована учетная запись

# 1.3 Поиск идентификационного номера студента (ИНС)

• Для поиска ИНС необходимо во всплывающем сверху окне нажать на «Поиск идентификационного номера студента».

• Далее необходимо заполнить поля ФИО и нажать «Поиск».

• В случае успешного поиска необходимо скопировать ИНС и вставить его в поле «Идентификационный номер студента» на странице редактирования профиля в разделе «Дополнительные поля».

• В случае, если ИНС не был найден, необходимо обратиться в техническую поддержку по адресу [moodle@pspu.ru](mailto:moodle@pspu.ru)

# 1.4 Кодовое слово для записи на курс

• В большинстве случаев для записи на курс требуется кодовое слово. Кодовое слово необходимо получить у преподавателя курса.

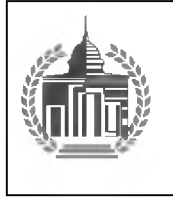

ФГБОУ ВО «ПЕРМСКИЙ ГОСУДАРСТВЕННЫЙ ГУМАНИТАРНО-ПЕДАГОГИЧЕСКИЙ УНИВЕРСИТЕТ»

Методические рекомендации по работе обучающихся в электронной информационнообразовательной системе ПГГПУ

### 2. ЭЛЕКТРОННОЕ ПОРТФОЛИО СТУДЕНТОВ [\(portfolio@pspu.ru\)](mailto:portfolio@pspu.ru)

### 2.1 Регистрация в системе

• Авторизация на сайте происходит через Систему электронной поддержки образовательных курсов [\(moodle@pspu.ru](mailto:moodle@pspu.ru)). Для регистрации в системе см. пункт 1.1

### 2.2 Восстановление логина и (или) пароля

 $\cdot$  См. пункт 1.2

### 2.3 Поиск идентификационного номера студента (ИНС)

• См. пункт  $1.3$ 

### 2.4 Авторизация на сайте [portlolio@pspu.ru](mailto:portlolio@pspu.ru)

Авторизуйтесь на сайте [moodle@pspu.ru](mailto:moodle@pspu.ru)

• Слева в боковом меню нажмите на «Мое портфолио».

### 2.5 Ошибка авторизации на сайте

• При возникновении ошибки авторизации необходимо воспользоваться браузером Google Chrome или Mozilla Firefox.

• Если выполнение предыдущего пункта не решило проблему, необходимо написать на адрес технической поддержки [moodle@pspu.ru](mailto:moodle@pspu.ru)

### 2.6 Загрузка файлов

Система поддерживает следующие типы файлов: *pdf, jpg, jpeg* • Максимальный размер загружаемых файлов: *5mb*

### 3. ВЫПУСКНЫЕ КВАЛИФИКАЦИОННЫЕ РАБОТЫ  $(\mathbf{vkr}\mathbf{\mathcal{Q}pspu}.\mathbf{ru})$

#### 3.1 Регистрация в системе

• Авторизация на сайте происходит через Систему электронной поддержки образовательных курсов [\(moodle@pspu.ru](mailto:moodle@pspu.ru)). Для регистрации в системе см. пункт 1.1.

### 3.2 Восстановление логина и (или) пароля

• См. пункт 1.2.

# 3.3 Поиск идентификационного номера студента (ИНС)

• См. пункт  $1.3$ .

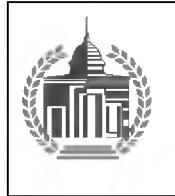

ФГБОУ ВО «ПЕРМСКИЙ ГОСУДАРСТВЕННЫЙ ГУМАНИТАРНО-ПЕДАГОГИЧЕСКИЙ УНИВЕРСИТЕТ»

Методические рекомендации по работе обучающихся в электронной информационнообразовательной системе ПГГПУ

### 3.4 Авторизация на сайте vkr@pspu.ru

• Авторизуйтесь на сайте [moodle@pspu.ru](mailto:moodle@pspu.ru)

• Слева в боковом меню нажмите на «Моя ВКР».

### 3.5 Ошибка авторизации на сайте

• При возникновении ошибки авторизации необходимо воспользоваться браузером Google Chrome или Mozilla Firefox

• Если выполнение предыдущего пункта не решило проблему, необходимо написать на адрес технической поддержки [moodle@pspu.ru](mailto:moodle@pspu.ru)

### 3.6 Загрузка файлов

• Система поддерживает следующие типы файлов: pdf

Техническая поддержка пользователей: [moodle@pspu.ru](mailto:moodle@pspu.ru)

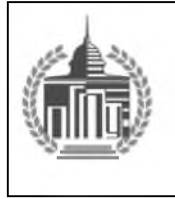

ФГБОУ ВО «ПЕРМСКИИ ГОСУДАРСТВЕННЫЙ ГУМАНИТАРНО-ПЕДАГОГИЧЕСКИЙ УНИВЕРСИТЕТ»

Методические рекомендации по работе обучающихся в электронной информационно образовательной системе ПГГПУ

### Инструкция по регистрации в системе дистанционного образования ПГГПУ для студентов 1 курса

1. Получите в Вашем деканате информацию о Логине/Пароле для доступа в систему дистанционного образования ПГГПУ.

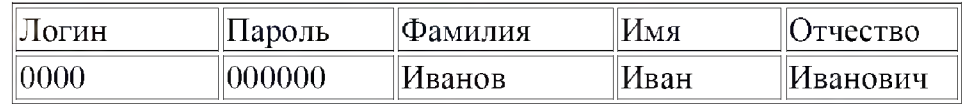

2. Откройте сайт /[/http://moodle.pspu.ru](http://moodle.pspu.ru). В правой верхней части страницы нажмите кнопку «Вход» для перехода в окно авторизации.

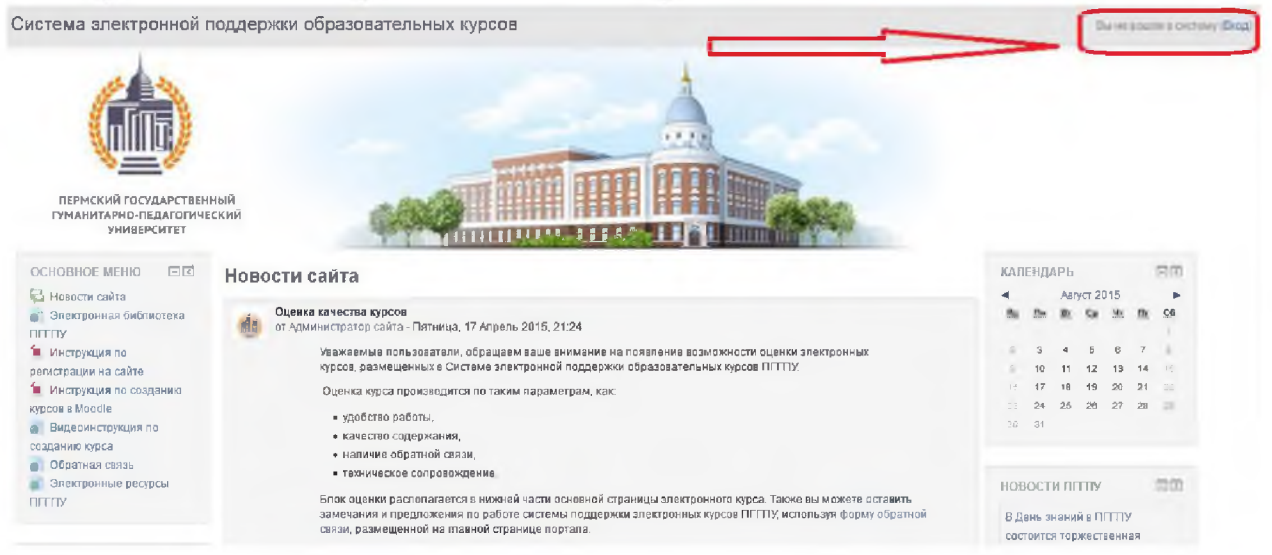

3. Введите в поле «Username/email» Логин, а в поле «Пароль» - Пароль, выданные Вам.

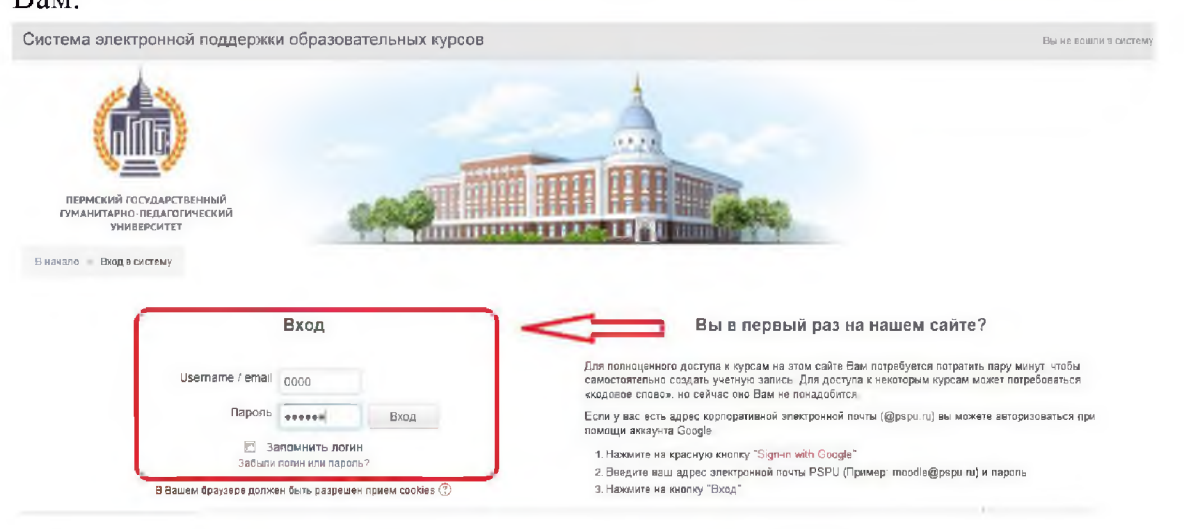

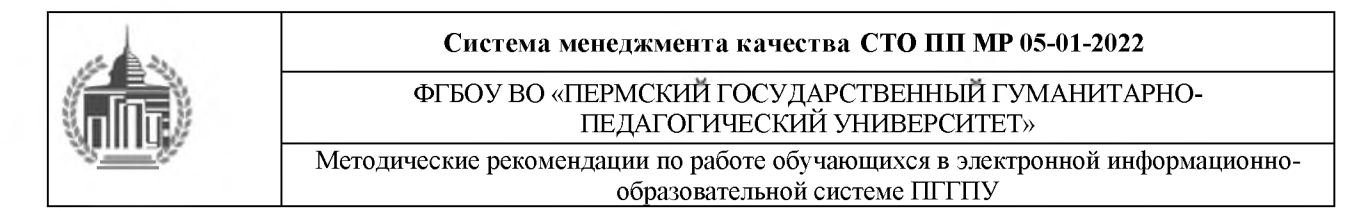

4. После чего Вы окажетесь на странице Вашего профиля, где необходимо заполнить поля, отмеченные знаком звездочка (\*).

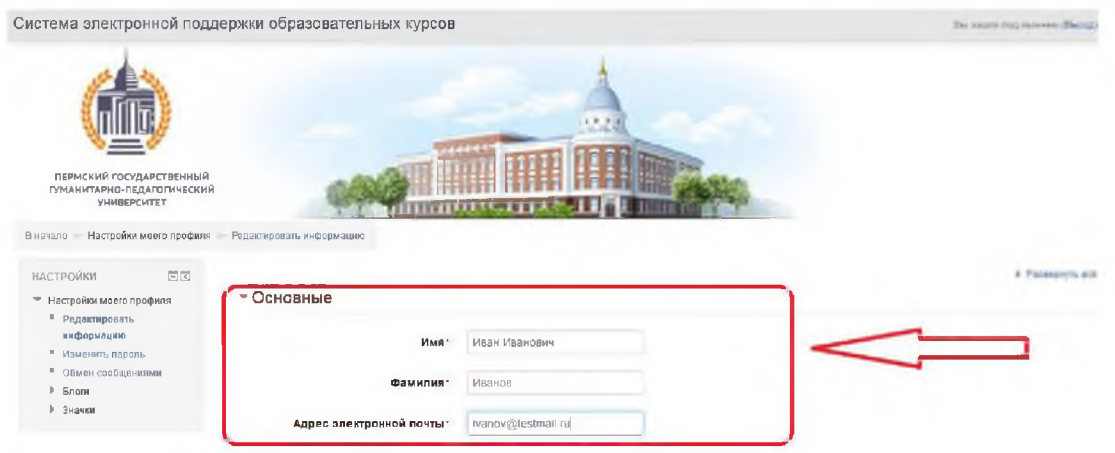

5. Заполнив информацию в Вашем профиле, нажмите кнопку «Обновить профиль», расположенную внизу страницы.

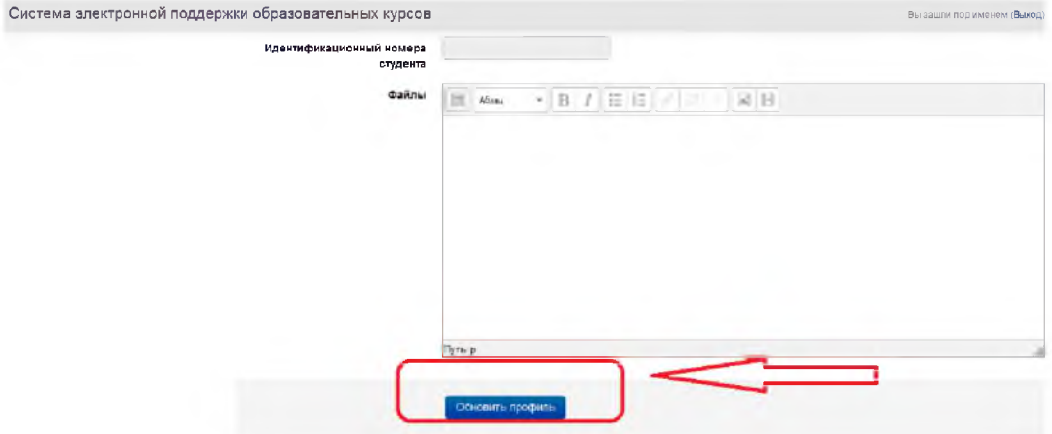

6. Откроется информационное окно, проверьте правильность введенного Вами адреса электронной почты и нажмите кнопку «Продолжить». Иван Иванович Иванов

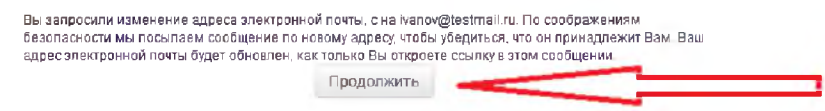

7, Для подтверждения регистрации, пройдите по ссылке в письме, отправленном на указанный Вами адрес электронной почты. На этом регистрация в системе завершена.

(\*) В случае, если письмо не было получено в течении 30 минут, проверьте папку «Спам», если в данной папке письма нет - свяжитесь с сотрудником техподдержки системы по адресу: [moodle@pspu.ru](mailto:moodle@pspu.ru).

![](_page_7_Picture_1.jpeg)

ФГБОУ ВО «ПЕРМСКИЙ ГОСУДАРСТВЕННЫЙ ГУМАНИТАРНО-ПЕДАГОГИЧЕСКИЙ УНИВЕРСИТЕТ» Методические рекомендации по работе обучающихся в электронной информационно образовательной системе ПГГПУ

### Инструкция по регистрации в системе дистанционного образования ПГГПУ для студентов 2-го и последующих курсов

- 1. В случае, если Вы были зарегистрированы в Системе ранее, но Вам не удается авторизоваться в системе - свяжитесь со специалистом технической поддержки Системы по адресу: [moodle@pspu.ru.](mailto:moodle@pspu.ru) В письме укажите Ваши фамилию, имя, отчество, адрес электронной почты, на который был зарегистрирован аккаунт.
- 2. Если Вы не регистрировались в системе свяжитесь со специалистом технической поддержки Системы по адресу: moodle@pspu.ru. В письме укажите Ваши фамилию, имя, отчество, факультет, курс, номер группы.

# **Приятного пользования системой!**

![](_page_8_Picture_0.jpeg)

ФГБОУ ВО «ПЕРМСКИЙ ГОСУДАРСТВЕННЫЙ ГУМАНИТАРНО-ПЕДАГОГИЧЕСКИЙ УНИВЕРСИТЕТ»

Методические рекомендации по работе обучающихся в электронной информационно образовательной системе ПГГПУ

#### **Инструкция по использованию Электронного портфолио для участия в конкурсе на**

#### **повышенную стипендию**

- 1. Авторизуйтесь на сайте moodle.pspu.ru
- 2. Слева в боковом меню нажмите на «Мое портфолио».

![](_page_8_Picture_8.jpeg)

3. Если Ваше портфолио еще не создано, нажмите кнопку «Создать портфолио».

![](_page_8_Picture_10.jpeg)

![](_page_9_Picture_0.jpeg)

#### 4. Перейдите в раздел редактирования портфолио

![](_page_9_Picture_27.jpeg)

Примечание: при создании портфолио (см. пункт 3) переход в раздел редактирования портфолио происходит автоматически.

![](_page_10_Picture_0.jpeg)

ФГБОУ ВО «ПЕРМСКИЙ ГОСУДАРСТВЕННЫЙ ГУМАНИТАРНО-ПЕДАГОГИЧЕСКИЙ УНИВЕРСИТЕТ»

Методические рекомендации по работе обучающихся в электронной информационно образовательной системе ПГГПУ

#### 5. В разделе редактирования портфолио в меню «Общая информация» заполните информацию о

себе.

![](_page_10_Picture_36.jpeg)

5.1 В этом же разделе (раздел редактирования портфолио, меню «Общая информация») откройте

доступ к своему портфолио и подтвердите участие в конкурсе на повышенную стипендию.

![](_page_10_Picture_37.jpeg)

![](_page_11_Picture_0.jpeg)

ФГБОУ ВО «ПЕРМСКИЙ ГОСУДАРСТВЕННЫЙ ГУМАНИТАРНО-ПЕДАГОГИЧЕСКИЙ УНИВЕРСИТЕТ»

Методические рекомендации по работе обучающихся в электронной информационно образовательной системе ПГГПУ

#### 6. В разделе редактирования портфолио в меню «Достижения» укажите свои достижения.

![](_page_11_Picture_61.jpeg)

Примечание: Обратите внимание, что система поддерживает только следующий формат файлов: pdf, jpg, jpeg. Для одного достижения можно загружать только один файл. Максимальный размер файла 5mb.

Сервисы для работы с pdf-файлами:

- 1. Конвертация из jpg в pdf: https://smallpdf.com/ru/ipg-to-pdf
- 2. Объединение нескольких pdf-файлов в один: <https://smallpdf.com/ru/merge-pdf>
- 3. Уменьшение размера pdf-файла: <https://smallpdf.com/ru/compress-pdf>

![](_page_12_Picture_0.jpeg)

![](_page_12_Picture_1.jpeg)

ФГБОУ ВО «ПЕРМСКИЙ ГОСУДАРСТВЕННЫЙ ГУМАНИТАРНО-ПЕДАГОГИЧЕСКИЙ УНИВЕРСИТЕТ»

Методические рекомендации по работе обучающихся в электронной информационнообразовательной системе ПГГПУ

Для того, чтобы сохранить файл в формате doc, docx в файл в формате pdf, необходимо в текстовом редакторе (Microsoft Word) нажать в меню на кнопку «Сохранить как» и выбрать тип файла «pdf».

Для участия в конкурсе необходимо прикреплять именно файлы, а не ссылки.

7. Расчет баллов происходит по нажатию кнопки «Расчет баллов для конкурса на повышенную

#### стипендию» в меню «Достижения».

![](_page_12_Picture_115.jpeg)

Примечание: В расчете баллов для конкурса на повышенную стипендию учитываются только данные из раздела «Достижения». Раздел «Учебные и научные материалы» не учитывается.

#### 7.1 Страница расчета баллов.

![](_page_12_Picture_116.jpeg)

![](_page_13_Picture_0.jpeg)

ФГБОУ ВО «ПЕРМСКИЙ ГОСУДАРСТВЕННЫЙ ГУМАНИТАРНО-ПЕДАГОГИЧЕСКИЙ УНИВЕРСИТЕТ»

Методические рекомендации по работе обучающихся в электронной информационнообразовательной системе ПГГПУ

#### 8. В случае, если при проверке Ваших достижений были обнаружены ошибки, то на странице

#### своего портфолио Вы увидите следующую надпись:

![](_page_13_Picture_6.jpeg)

ФГБОУ ВО «ПЕРМСКИЙ ГОСУДАРСТВЕННЫЙ ГУМАНИТАРНО-ПЕДАГОГИЧЕСКИЙ УНИВЕРСИТЕТ» Методические рекомендации по работе обучающихся в электронной информационно

образовательной системе ПГГПУ

Нажмите на кнопку «Посмотреть ошибки».

# 9. Ошибки заполнения выделены красным цветом. Достижения, в которых были найдены ошибки,

не учитываются при расчете баллов.

![](_page_14_Picture_90.jpeg)

В случае обнаружения ошибки следует ее исправить и дождаться повторной проверки.

![](_page_15_Picture_0.jpeg)

![](_page_15_Picture_1.jpeg)

#### ФГБОУ ВО «ПЕРМСКИЙ ГОСУДАРСТВЕННЫЙ ГУМАНИТАРНО-ПЕДАГОГИЧЕСКИЙ УНИВЕРСИТЕТ»

Методические рекомендации по работе обучающихся в электронной информационно образовательной системе ПГГПУ

#### **Часто встречаемые ошибки:**

1. При переходе в портфолио происходит ошибка авторизации.

Решение: используйте браузер Google Chrome или Mozilla Firefox. Если проблема осталась,

обратитесь в техническую поддержку: [moodle@pspu.ru](mailto:moodle@pspu.ru)

2. Не прикрепляются файлы к достижениям.

Решение: проверьте тип и размер файлов (см. пункт 6 данной инструкции).

3. Неправильно рассчитываются баллы для конкурса на повышенную стипендию.

Решение: проверьте поля «уровень» и «статус» в редактировании достижения {необходимо

выбрать значения именно из выпадающего списка).

4. При создании портфолио происходит ошибка.

Решение: на сайте moodle.pspu.ru зайдите в редактирование профиля. Обратите внимание, что в поле «Идентификационный номер студента» должны содержаться только цифры. Найдите свой идентификационный номер перейдя по ссылке <http://moodle.pspu.ru/external/student/> и корректно заполните поле.